## QUICK REFERENCE GUIDE **Equinox T4200 Series**

0 T4220

EQUINOX

This Quick Reference Guide will guide you through understanding your terminal's functionality and navigation, and will help you with troubleshooting.

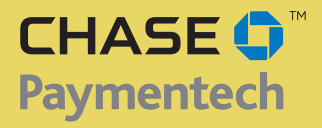

**INDUSTRY Retail and Restaurant**

APPLICATION **Chase Paymentech's PNS32**

**TERMINALS Equinox T4220, T4210 and T4205 (formerly Hypercom Optimum)** 

# **Contents**

#### GETTING STARTED

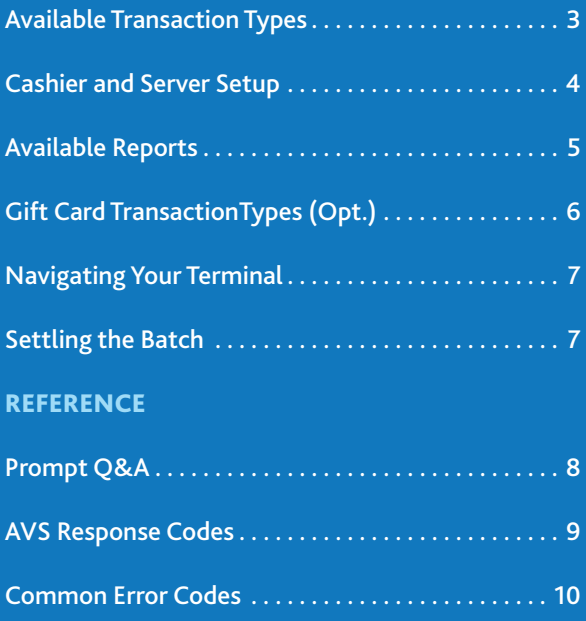

<span id="page-2-0"></span>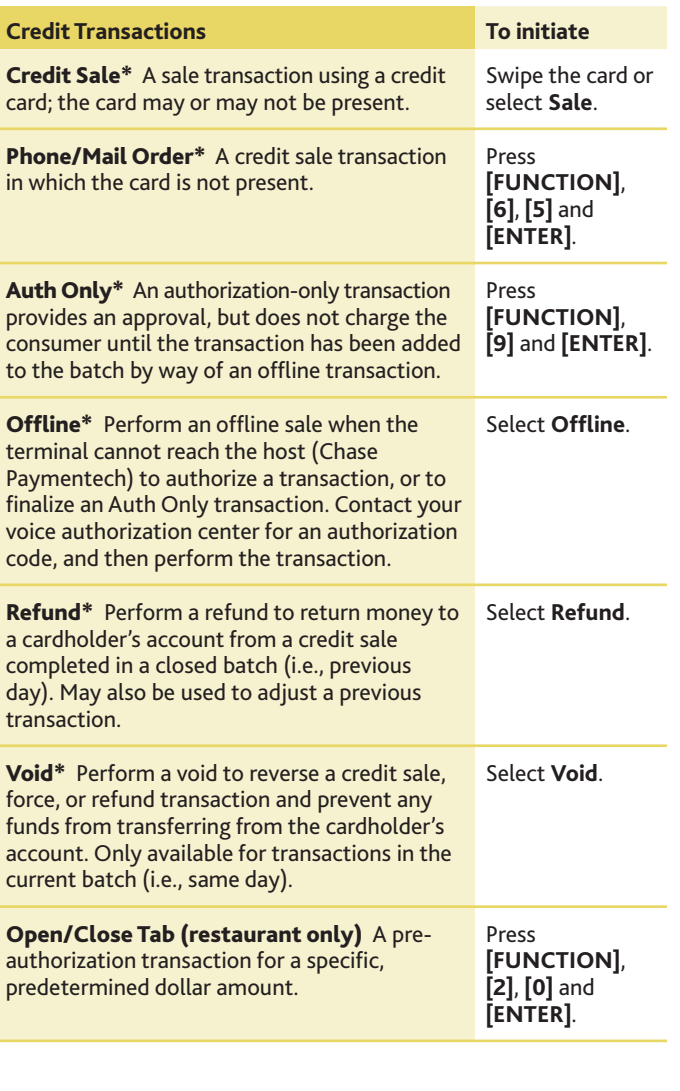

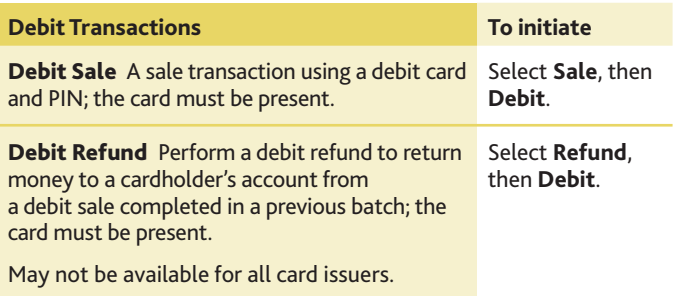

## **Available Transaction Types**

Your terminal supports various transaction types.

Refer to this section for information on what transactions are available, when to use them, and how to begin the transaction.

*\*Purchase and Commercial cards are supported for this transaction type.*

### <span id="page-3-0"></span>**Available Transaction Types** *Continued*

Your terminal supports various transaction types.

Refer to this section for information on what transactions are available and when to use them.

## **Cashier and Server Setup**

Cashier/server setup allows you to manage IDs.

Access the feature by pressing **[FUNCTION]**, **[7]**, **[8]** and **[ENTER]**.

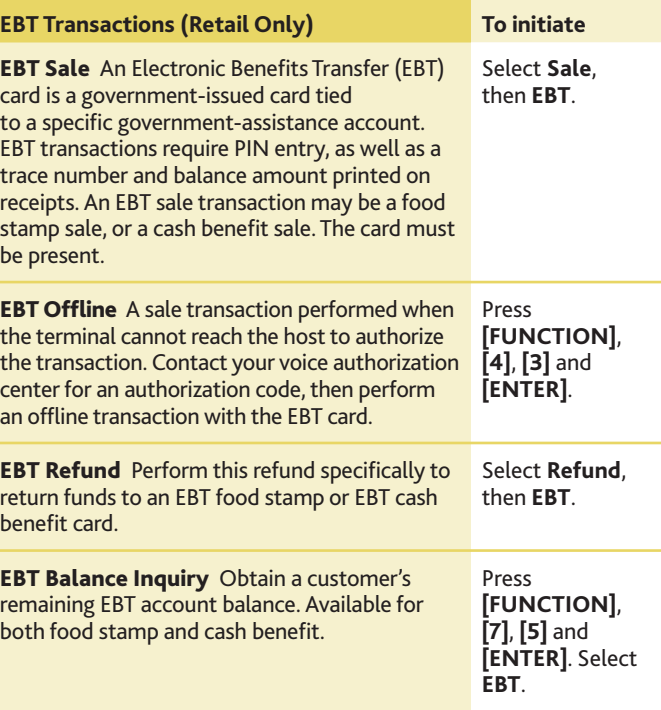

#### **ADD/REMOVE**

Used to log on cashiers/servers as their shifts begin, and log them off at the end of their shift.

#### **REPORT**

Prints a report of cashiers/servers currently signed on.

#### **CLEAR**

Clears the ID table of all signed-on cashiers/servers.

#### <span id="page-4-0"></span>**Reports: Main Menu**

Audit Report Prints detail information for each transaction and a totals summary for each card type and issuer.

**Summary Report** Prints totals by card type and card issuer.

Cashier/Server Report Launches Cashier/Server Reports menu options. (See **Reports: Cashier/Server Reports Menu**.)

Tips Report Prints tip totals by cashier/server, if enabled.

Tip Discount Report Prints tip and tip discount totals by cashier/ server, if enabled.

Open Tabs Report Prints details of currently opened tabs, if enabled.

Settlement Report Prints settlement status and transaction totals.

**Reprint** Prints the last receipt or receipt by invoice.

Performance Report Prints a summary of transaction counts and communications statistics.

History Report Prints a summary of transaction totals from a set number of days (5, 10, 15, 30).

**HCS Batch Inquiry Report** Prints the status of the current batch as reported by the host (Chase Paymentech).

GC Cash Out Report Prints a list of cashed-out gift card redemptions by cashier/server.

GC Detail Prints gift card transaction details by transaction type.

GC Summary Prints gift card transaction details by cashier/server.

#### **Reports: Cashier/Server Reports Menu**

Detail Report Prints detail information on all transactions performed by all cashiers/servers, or a specific cashier/server.

Summary Report Prints totals by card type and issuer performed by all cashiers/servers, or a specific cashier/server.

Unadjusted Report Prints detail information on all unadjusted transactions performed by all cashiers/servers, or a specific cashiers/ server.

GC Cash Out Report Prints a list of cashed-out gift card redemptions by cashier/server.

GC Detail Prints gift card transaction details by transaction type.

GC Summary Prints gift card transaction details by cashier/server.

## **Available Reports**

A report is like a snapshot in time of business activities. Use this data to help you make crucial business decisions.

Press the **[REPORTS]** hot key to launch the Reports menu.

## <span id="page-5-0"></span>**Gift Card Transaction Types (Opt.)**

If you are participating in Chase Paymentech's proprietary Gift Card program, your terminal supports various stored value card transaction types.

Refer to this section for information on what gift card transactions are available and when to use them.

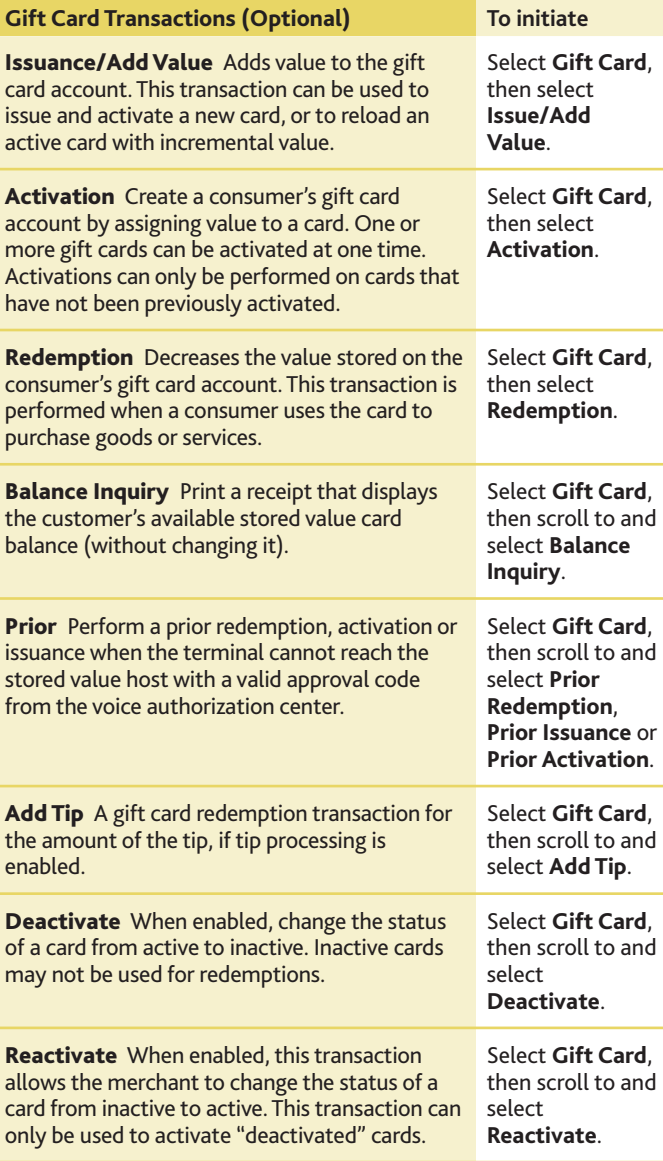

#### <span id="page-6-0"></span>**HOT KEYS**

The terminal has six hot keys to the left and right of the display; these are used to scroll and make selections. The four hot keys below the display are **:**

**[HOME]** - Exits the PNS32 application and returns to the Terminal Applications menu.

**[SETTLE]** - Initiates a batch settlement.

**[REPORTS]** - Opens the Reports menu.

**[FUNCTION]** - Initiate 1- or 2-digit numbered terminal functions.

#### **BEGIN A SALE**

Swipe the card, select **Sale** or manually enter the card number and press **[ENTER]** to begin a sale transaction. Your terminal will guide you through the process. (Note: Debit cards must be swiped.)

#### **BEGIN OTHER TRANSACTIONS**

Use the hot keys at the main menu to navigate to the transaction type you wish to perform. If the desired transaction is not available via the main menu, press **[ENTER]** and select **Transaction**.

#### **CASHIER/SERVER MENU**

Press **[FUNCTION]**, **[7]**, **[8]** and **[ENTER]** to access the Cashier/Server menu.

#### **BATCH REVIEW**

Press **[FUNCTION]**, **[1]** and **[ENTER]** to review the current batch.

**TIP ADJUSTMENTS**

Press **[ENTER]**, select **Batch**, and then scroll to and select **Adjust**.

#### **ABOUT SETTLEMENT**

A Settlement operation is used to close the current batch and open a new batch for logging and accumulating transactions.

Your Equinox terminal uses a Terminal Capture System (TCS), meaning it stores transactions throughout the day and sends batch totals of sales and refunds to the host (Chase Paymentech) after the close of business.

There are two settlement options:

#### **1 - MANUAL SETTLEMENT**

If your terminal is set to manually settle, select **Settle** from the main menu and follow the prompts displayed.

#### **2 - AUTO SETTLEMENT**

If your terminal is set to automatically settle, it will automatically settle transactions in the current batch at a specific, predetermined time, within a 24-hour period. When configured, auto settlement begins any time after the set time occurs if there are transactions in the batch.

For example, if auto settlement time is set to 22:30:00 (10:30 p.m.) then auto settlement occurs any time after 22:30:00. If the terminal is turned off before the set time, and turned on again (usually the next morning), auto settlement occurs at that time.

## **Navigating Your Terminal**

Refer to this section to find and begin the transaction or function you wish to use.

## **Settling the Batch**

Your transactions must be "settled" daily. Read this section to ensure the settlement process operates smoothly.

## **Prompt Q&A**

<span id="page-7-0"></span>While navigating through transactions, you'll find that some prompts aren't as clear as others. This section clarifies those prompts.

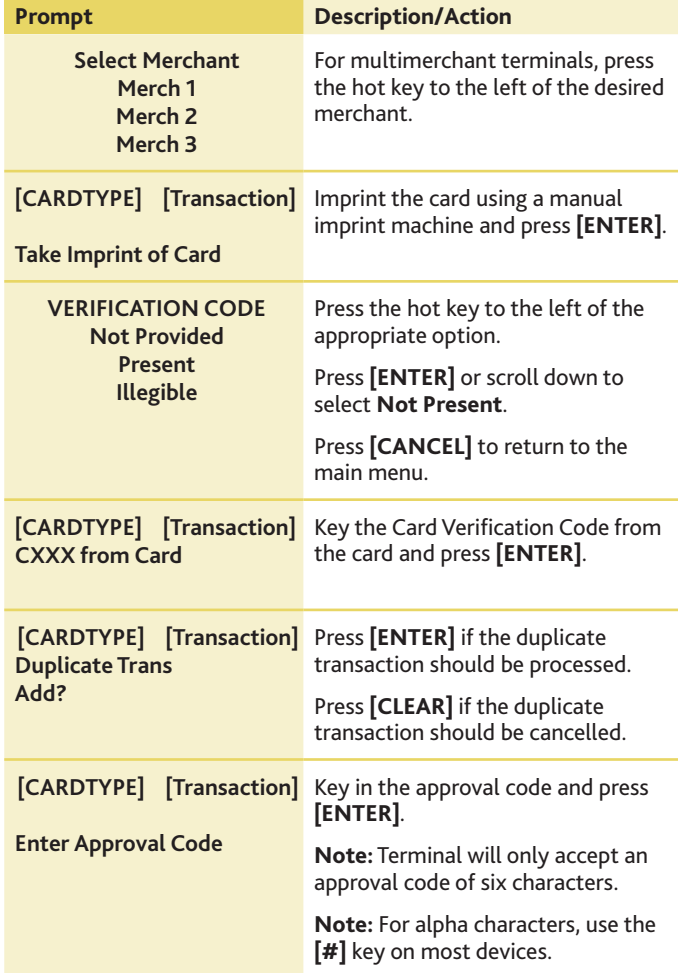

<span id="page-8-0"></span>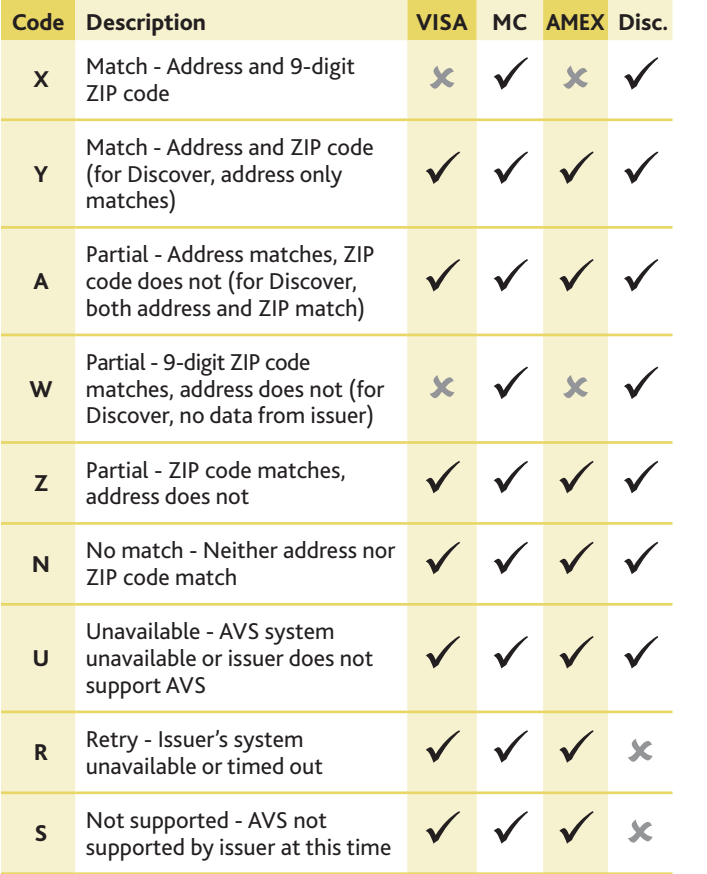

## **AVS Response Codes**

The Address Verification System (AVS) is a feature that adds fraud protection on card-notpresent transactions. The numeric portion of the customer's street address and the ZIP code are compared against the information on file with the cardissuing bank.

Use this chart to interpret domestic AVS Response Codes by card type.

## <span id="page-9-0"></span>**Common Error Codes**

In the event that your terminal displays an error, refer to these error codes to troubleshoot your terminal.

If the code you are experiencing is not shown, retry the transaction, or if possible, manually enter the account number.

If the error persists, contact your Help Desk for support.

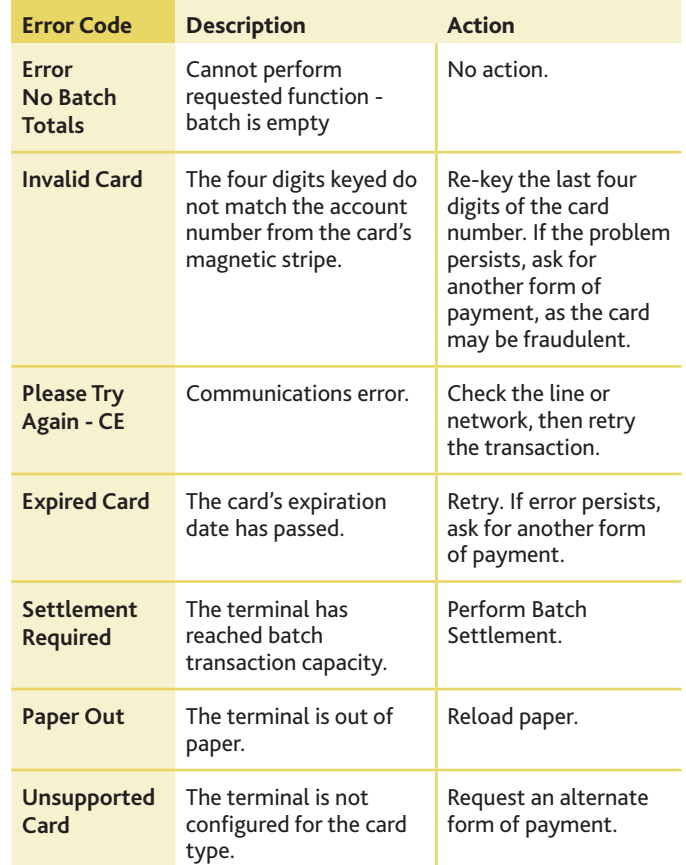

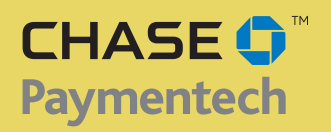